الف: اقدامات اولیه براي شروع، قبل از ورود به سیستم از موارد زیر اطمینان حاصل کنید. -1سرعت پردازنده رایانه مورد استفاده شما بیشتر از 400 مگاهرتز باشد.

-2حداقل فضاي آزادRAM رایانه مورد استفاده شما 512 مگابایت باشد.

-3رایانه مورد استفاده شما مجهز به هدست یا بلندگو و میکروفن باشد . -4تنظیمات مربوط به ضبط و پخش صدا، در ویندوز رایانه مورد استفاده شما بدرستی انجام شده باشد .

-5آخرین نسخه نرم افزار in-Add Connect Adobe روي رایانه مورد استفاده شما نصب شده باشد.

-6آخرین نسخه نرم افزارهاي مرورگر اینترنتی مثل گوگل کروم ، فایر فاکس یا اینترنت اکسپلورر روي رایانه مورد استفاده شما نصب شده باشد.

-7 آخرین نسخخخه نرم افزار Player Flash مربوط به آن مرور گر و بسخخته به نوع ویندوز بر روي رایانه مورد استفاده شما نصب شده باشد. مثلا اگرسیستم عامل کامپیوتر شما windows -32bit بود مرورگر فایر فاکس و adobe flash player for 32firfox بیتی ) 86x (بایستی نصب باشد و چنانچه سیستم عامل شما 64 بیتی بود بایستی نرم افزارهاي مربوطه 64 بیتی باشد.

-8روي رایانه مورد استفاده شما نرم افزارهاي PowerPoint و Word از مجموعه نرم افزارهاي Microsoft Office نصب شده باشد.

> -9روي رایانه مورد استفاده شما نرم افزار Reader Acrobat adobe نصب شده باشد . حد اقل سرعت دانلود اینترنت مورد استفاده شما 256 s/kb باشد.

> > $\overline{1}$

-10پورت هاي 443 ، 80 و 1935 توسط نرم افزار آنتی ویروس یا از سوي شرکت ارائه دهنده خدمات اینترنتی شما بسته نشده باشد.

## ب: ورود به کالس آموزشی connect Adode

نرم افزار connect adobe را اجرا کرده با صفحه زیر روبرو میشوید.

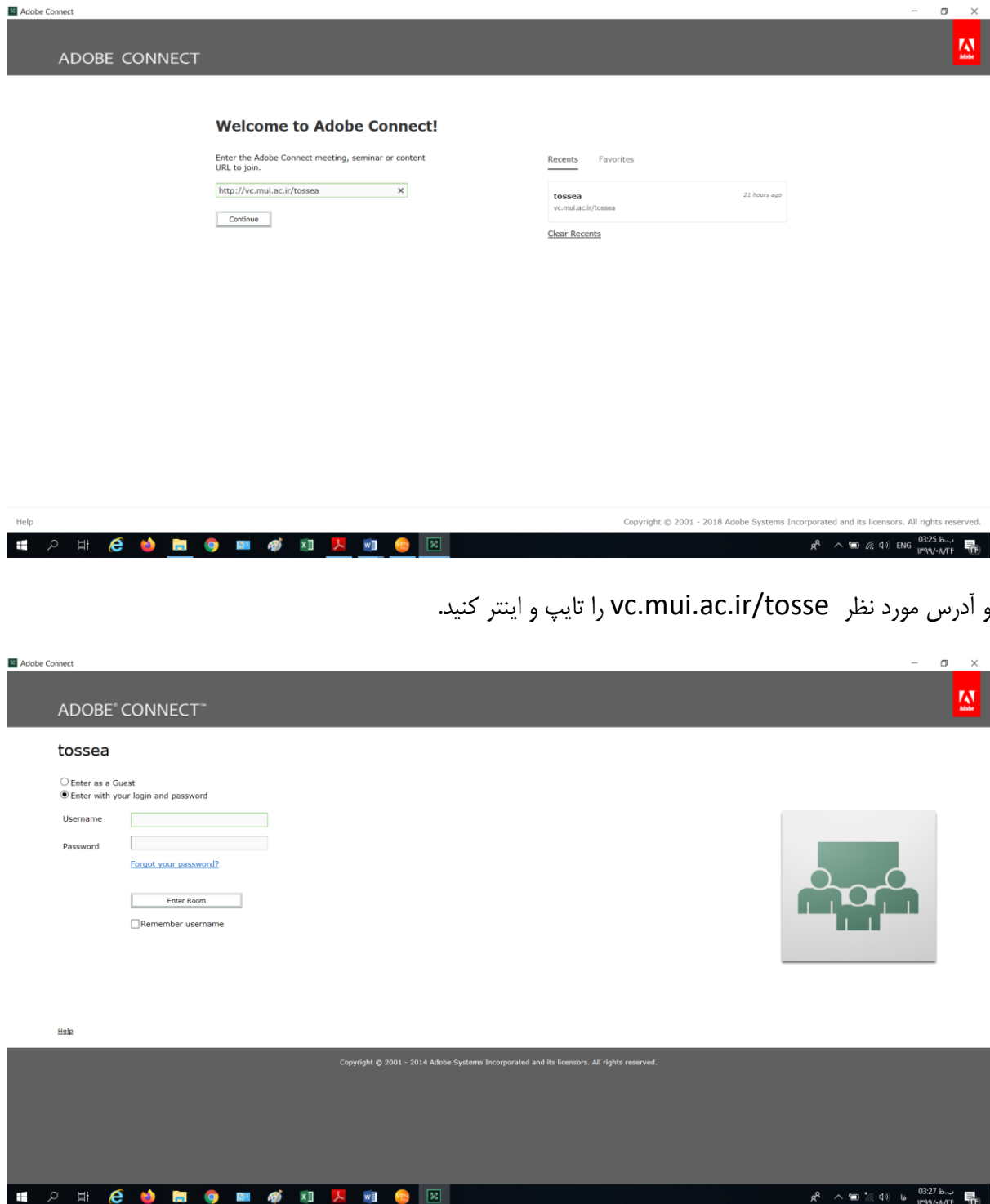

-5وارد پنل ورودي کالس وارد می شوید ابتدا نام کاربري و رمز عبور خود را وارد نمائید . نام کاربري و رمز عبور قبال به شما اعالم گردیده است( این مورد بیشتر براي اساتید که برگزار کننده کالس آنالین هستند استفاده میشود. در صورت عدم اعالم کد کاربري بصورت مهمان )Guest )وارد میشوید. در قسمت مورد نظر نام خود را تایپ کرده و room enter را کلیک نمایید.

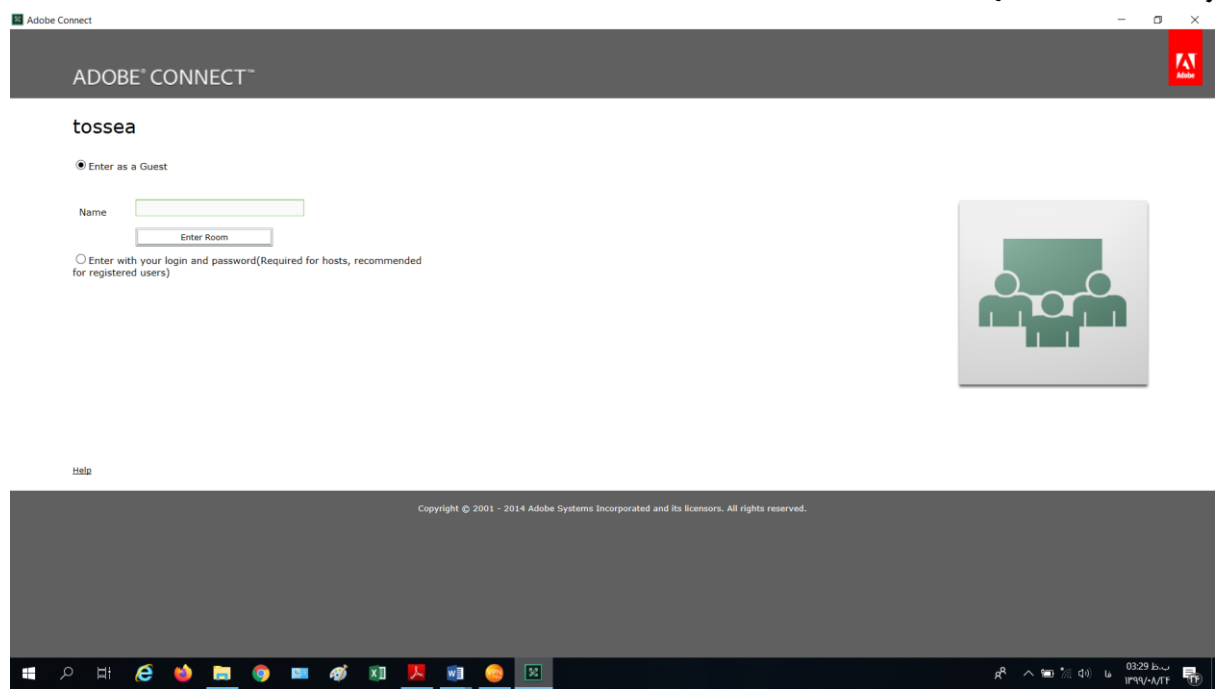

- گزینه Enter as a Guest را انتخاب کرده و در قسمت Name "نام اداره ای که در ان هستید و سپس – نام و نام خانوادگی و تعداد حاضرین شرکت کننده در کالس " خود را تایپ نموده سپس گزینه ي room Enter را انتخاب نموده و در نهایت شما وارد کالس مورد نظر می گردید و نام شما در کنار صفحه و در قسمت participants (حاضرین) قرار می گیرد.

بطور مثال : -3mobarakeh-behvarzi

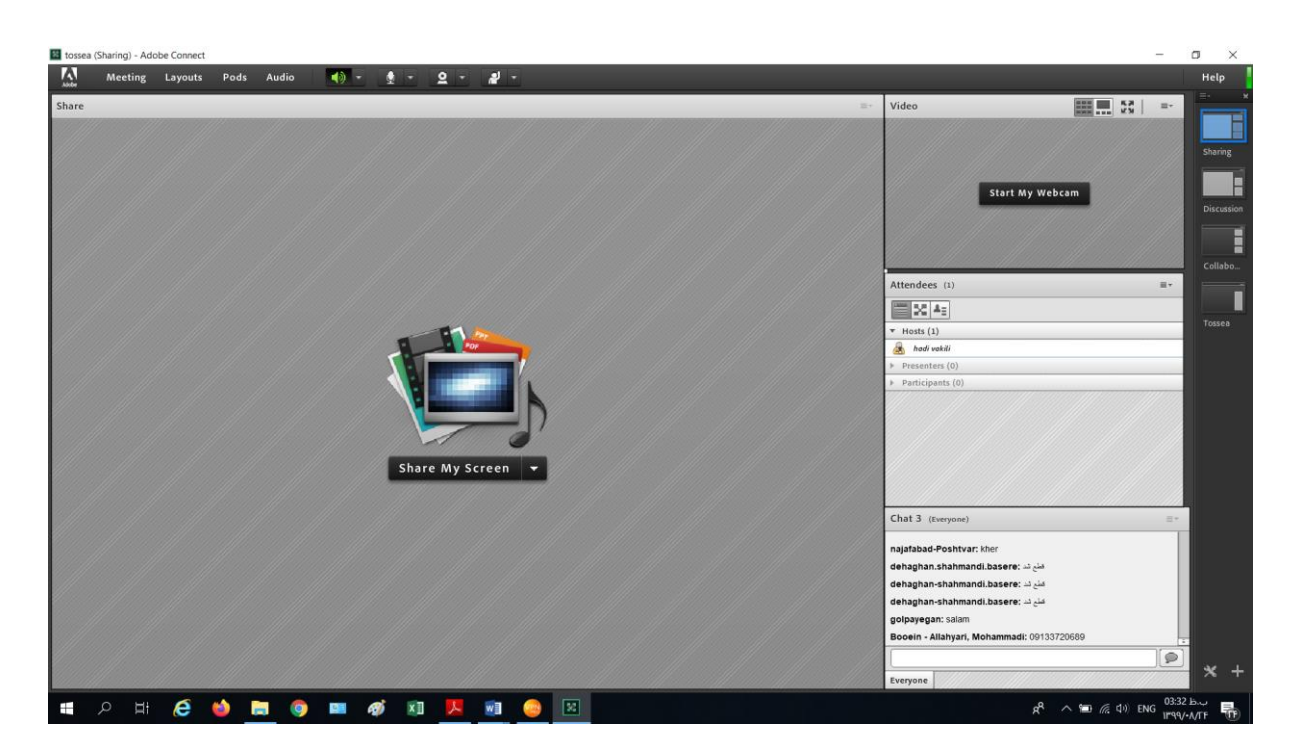

اگر در زمان مشخص شده وارد کالس شوید صفحه اصلی کالس آنالین نمایش داده می شود وگرنه با پیغام خطاي زیر مواجه می شوید

## Adobe Connect

## ComputerTeachers

The meeting has not yet started. You will be able to access the meeting once the host arrives. Please wait.

ضمناً اگر ارائه دهنده وارد کالس نشود باز هم با پیغام خطاي فوق مواجه خواهید شد. حال اگر شرایط مهیا بود و استاد اجازه ورود به کالس را به شما داد شما وارد کالس خواهید شد.

ج: صفحه اصلی کالس آنالین در این صفحه که بال فاصله پس از ورود به محیط کالس مجازي به آن دسترسی خواهیم داشت تمام امکانات

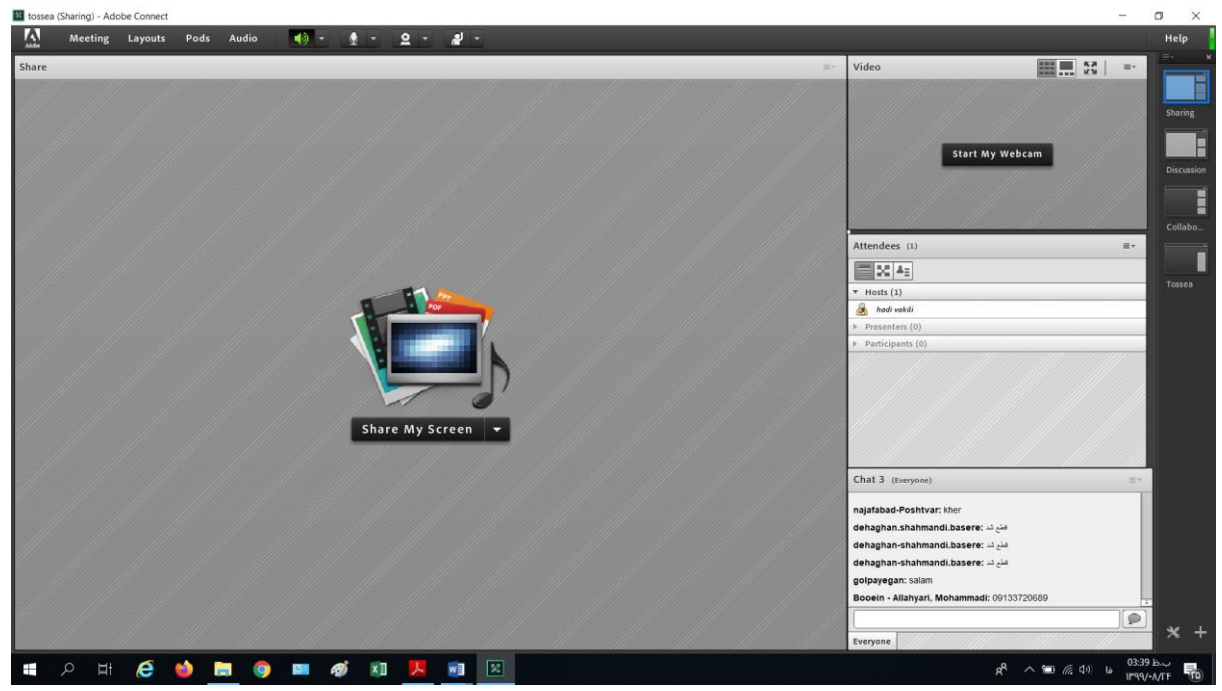

محیط کالس مجازي در دسترس میباشد .در تصویر زیر نماي کلی این صفحه نشان داده شده است .

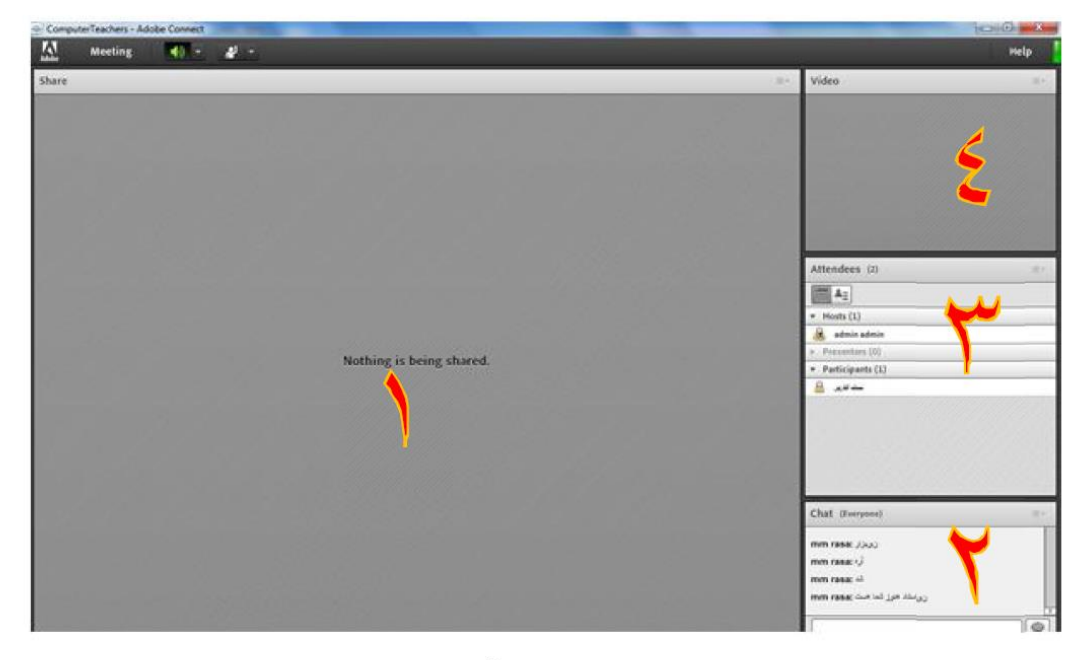

پنل اصلی کلاس آنلاین

توضیحات پنل اصلی

-1محیط ارائه

-2محیط گفتگو یا چت ( شما می توانید سئواالت یا مطالب خود را تایپ کنید به طوري که هم ارائه دهنده و هم همه افراد حاضر در کالس پیام شما را می بینند.(

-3لیست کاربران حاضر در کالس نمایش داده می شود -4در صورت فعال بودن ویدئو ارائه دهنده تصویر آن نمایش داده می شود. یکی از نکات مهم در کالس آنالین تنظیم صداي بلندگو و میکروفن شرکت کنندگان در کالس می باشد براي تنظیمات مربوط به آن ابتدا باید مطمئن باشید کارت صداي سیستم شما به درستی نصب شده است در ادامه به تست ان ها می پردازیم. تست صداي بلندگو و میکروفن

الف : از منوی Meeting گزینه راست سمت بالای گوشه در ...Audio Setup Wizard را انتخاب نمایید.

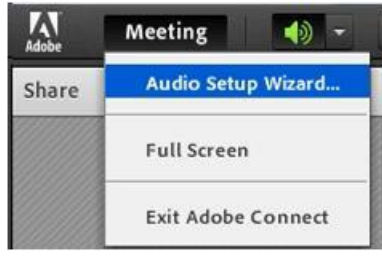

ب - در کادر ظاهر شده بر روي next کلیک کنید.

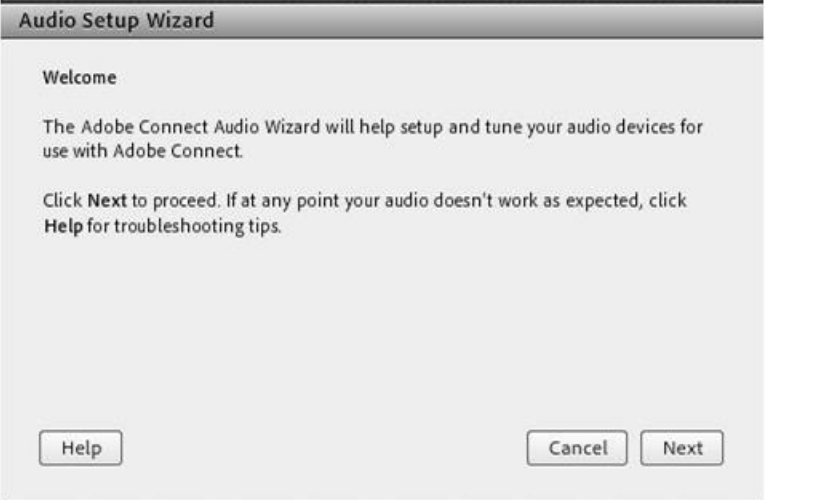

ج – تست حجم صداي بلندگو بر روي دکمه sound play کلیک کنید تا صداي در حال پخش را بشنوید.

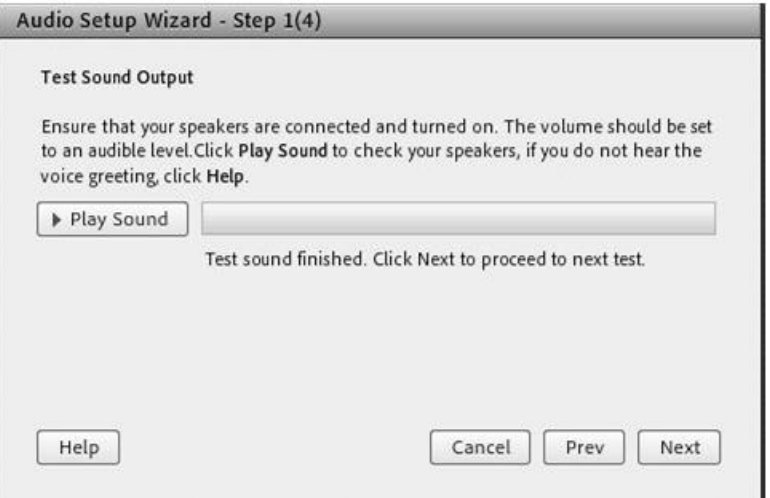

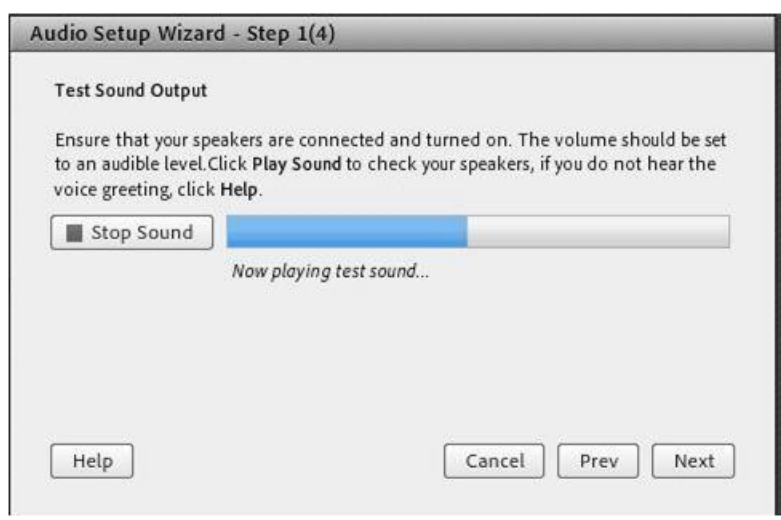

د - تنظیم میکروفن – ابتدا میکروفن سیستم را انتخاب کنید با کلیک بر روی فلش جلوی select default device

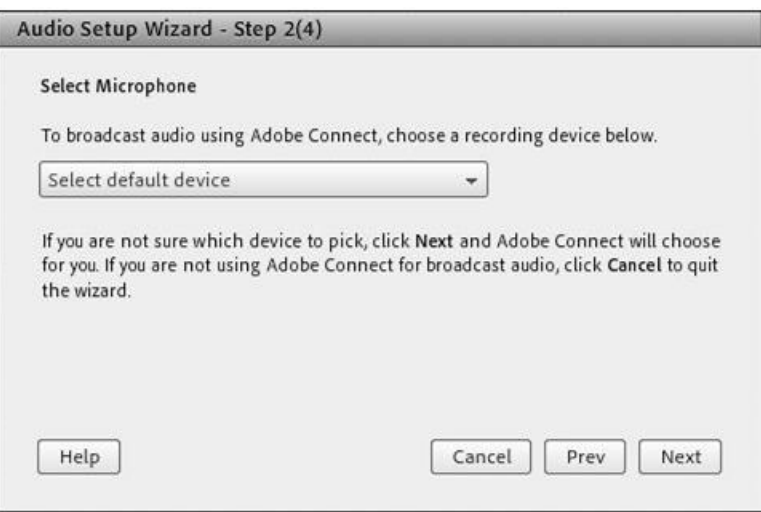

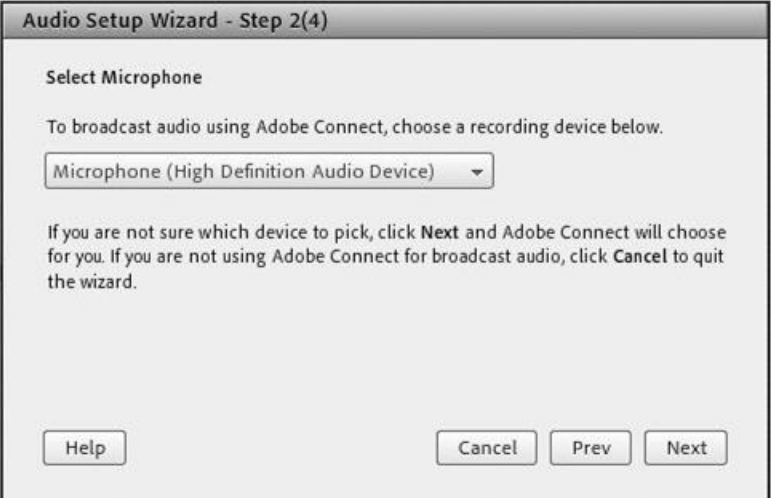

و - مطمئن باشد که میکروفن سیستم شما متصل می باشد بر روي دکمه record کلیک کرده وصحبت کنید.

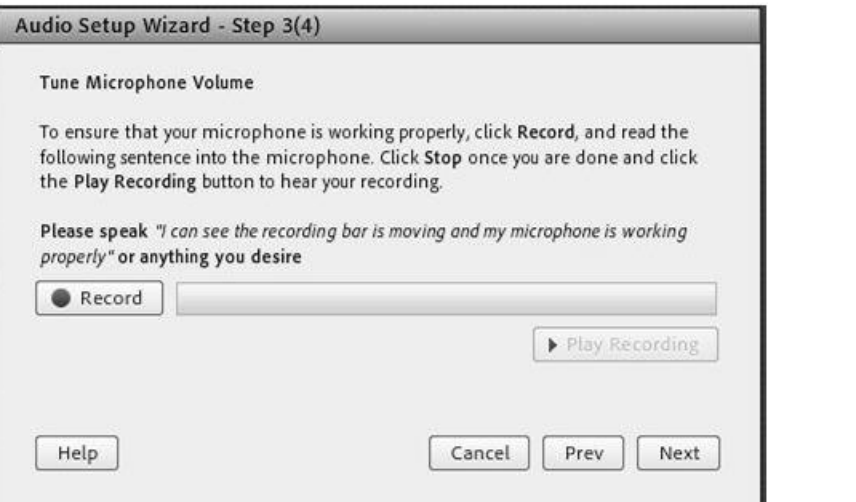

ز - براي توقف ضبط صدا بر روي دکمه stop کلیک نمایید.

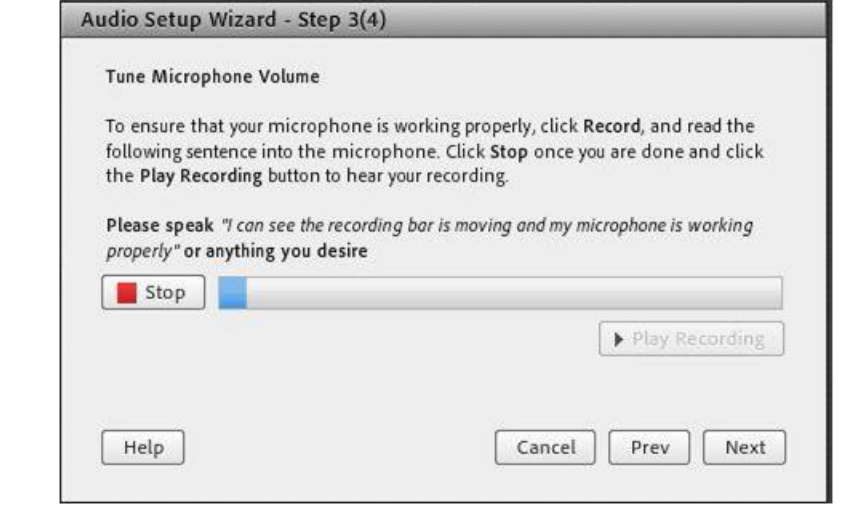

ح - براي تست صداي ضبط شده بر روي دکمه recording play کلیک کنید و پس از شنیدن صداي خود بر روي دکمه next کلیک نمایید.

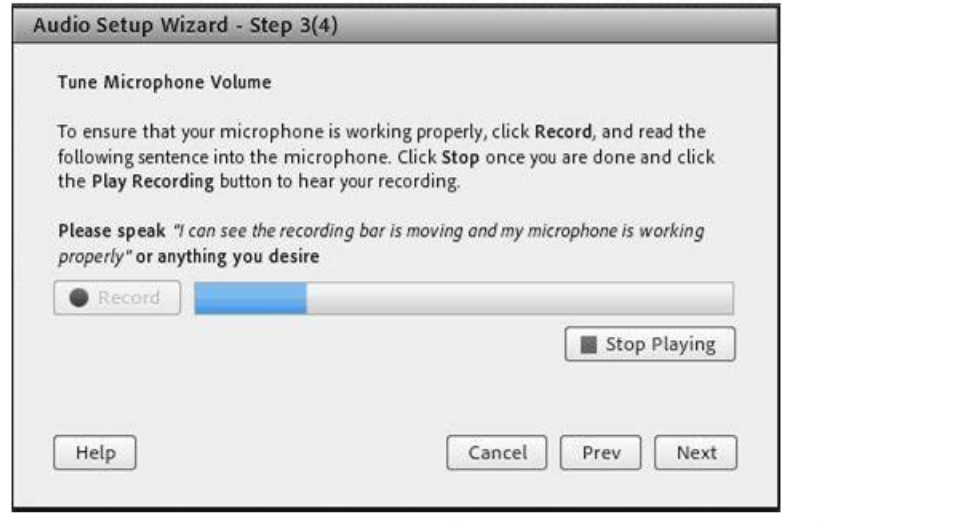

ط - تست میزان آرام بودن محیطی که میکروفن در آن قرار دارد بر روي دکمه silence test کلیک کنید و در

ادامه دکمه next را کلیک نمایید.

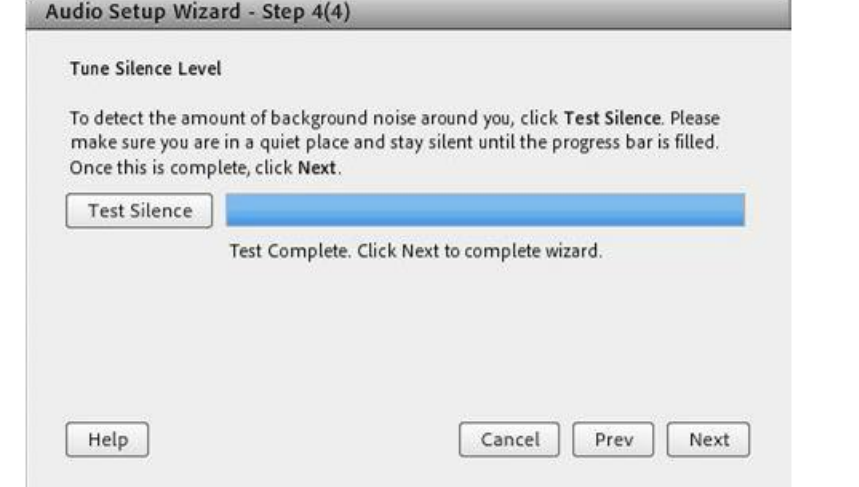

ك - نتایج تنظیمات انجام شده نمایش داده می شود و براي اتمام کار بر روي دکمه finish کلیک نمایید.

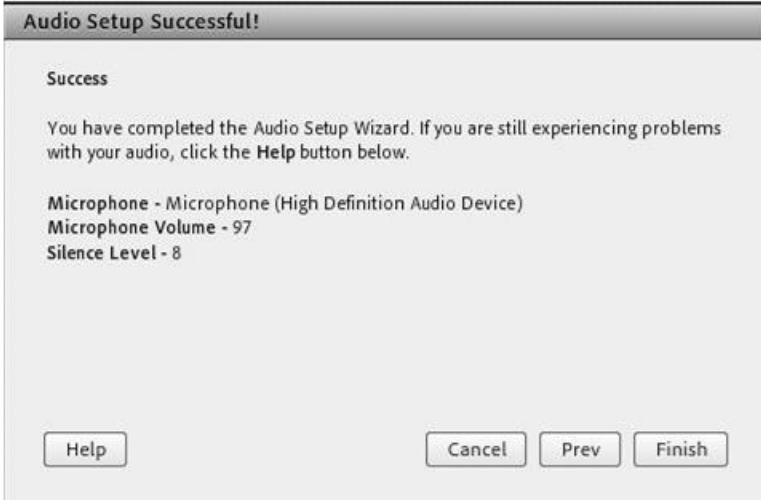

تنظیم میزان حجم صداي بلندگو

بر روي عالمت بلندگو در گوشه باالي سمت راست پنل کلیک کنید سپس گزینه Speacker Adjust Volumeرا انتخاب کنید.

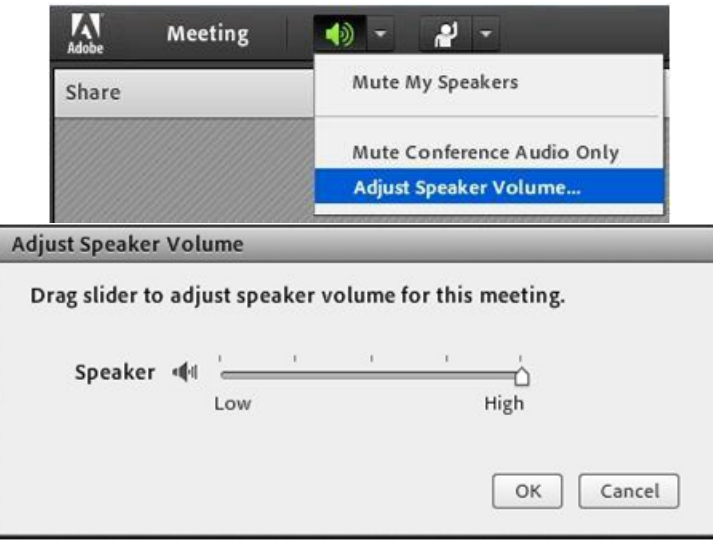

تایپ در محیط چت

توجه داشته باشید در هنگام تایپ متن فارسی زمانی که به حرف ي می رسید حتماً از کلید ترکیبی X+shift استفاده کنید.

وقتی که حرف ي را به صورت معمولی تایپ می کنید نوشته به هم می ریزد به شکل زیر نگاه کنید. )کادر زرد ( البته اگر ویندوزتان سازگار باشد با با نصب فونت هاي مورد نیاز مشکل حرف ي بر طرف می گردد.

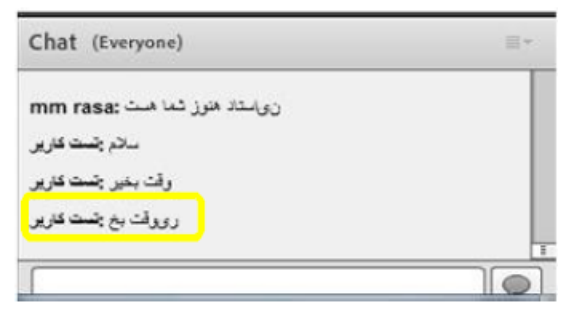

براي چت خصوصی با مدرس یا افراد دیگر در کالس آنالین کافی است در بخش ابتدا بر روي نام کاربر مورد نظر کلیک کرده و سپس گزینه Chat Private را انتخاب نمایید. و متن مورد نظر را در کادر اختصاصی بخش chat تایپ نمایید.

نحوه اجازه خواستن و صحبت کردن در کالس آنالین

-1باید براي درخواست بر روي شکل آدمک) status set )کلیک کنید و گزینه Hand Rasie را انتخاب نمایید.

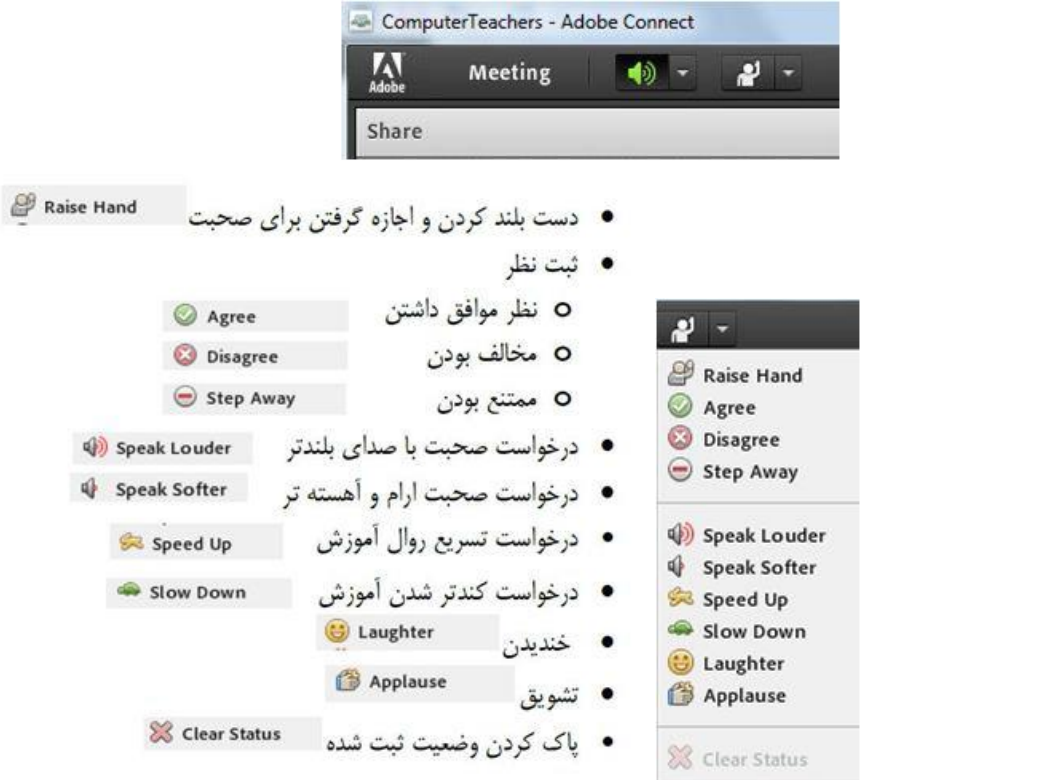

-2 عالمت آدمک در بخش شرکت کنندگان در جلوي نام شما نمایش داده می شود.

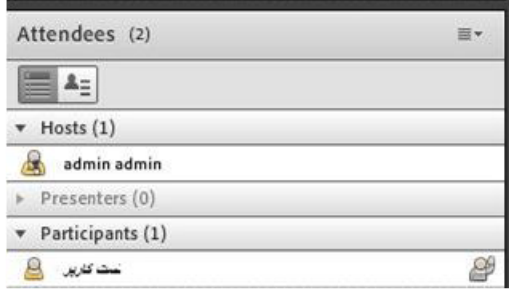

در صورتی که ارائه دهنده (مدرس/ استاد) به شما اجازه صحبت کردن بدهد شکل آدمک جلوی نام شما به $\mathbb {^*}$ عالمت میکرون تبدیل می شود.

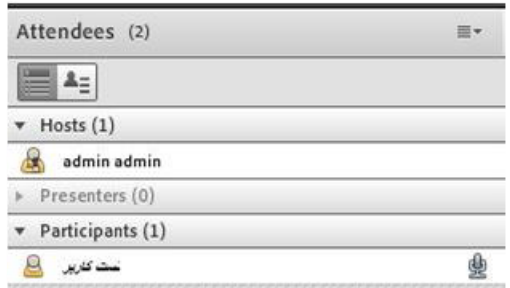

-4 شما در این صورت باید براي عالمت میکروفن ظاهر شده در بخش منوها کلیک کنید.

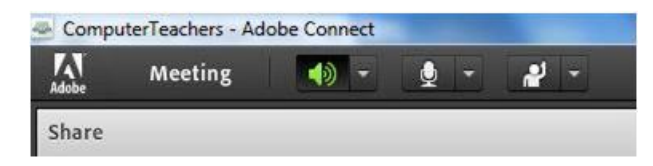

-5در کادر ظاهر شده بر روي دکمه Allow کلیک کنید.

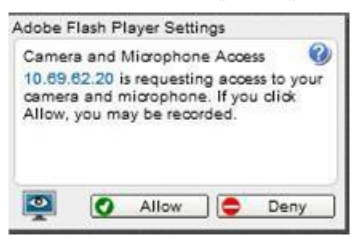

-6 حال می توانید صحبت کنید و تمام افراد حاضر در کالس صداي شما را خواهند شنید .در موقع صحبت کردن میزان ارتعاش صداي شما نیز نمایش داده می شود.

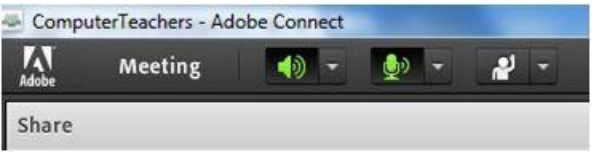

نکته : ارائه دهنده یا مدرس می تواند میکروفن شما را غیر فعال کند خودتان هم می توانید صداي میکروفن خود را قطع کنید کافی است بر روي عالمت میکروفن در باالي پنل کلیک کنید که قطع شدن میکروفن به صورت زیر نمایش داده می شود.

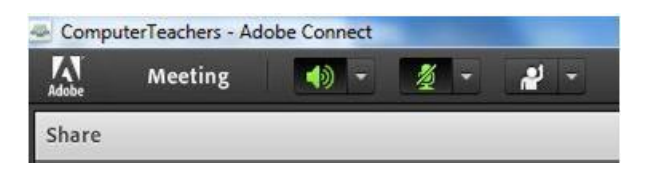

تهیه و تنظیم: واحد فناوري اطالعات و ارتباطات مدیریت منابع انسانی و توسعه سازمان و تحول اداري